| Classification | ISaGRAF English FAQ-009 |         |       |      |           |      |       |
|----------------|-------------------------|---------|-------|------|-----------|------|-------|
| Author         | Chun Tsai               | Version | 1.0.0 | Date | Aug. 2007 | Page | 1 / 3 |

# Can not fine I/O boards in the ISaGRAF I/O connection window?

### Ans:

Click the link for more ISaGRAF FAQ.

It is because user forget to install the "I/O libraries". Please try below steps.

## 1. You may install the "ICP DAS Utilities For ISaGRAF"

The "ICP DAS Utilities For ISaGRAF" consists of 3 major items.

I-8xx7, 7188EG/XG I/O library

Modem\_Link utility (Chapter 13)

Auto-scan I/O utility (Section 3.6)

The ISaGRAF Workbench software program must be installed before attempting to install the "ICP DAS Utilities for ISaGRAF". There is a CD-ROM supplied with each of the I-8xx7 controllers with the "ICP DAS Utilities for ISaGRAF". Please insert the CD-ROM into your CD-ROM drive. Then run "setup.exe" in the folder of CD-ROM: \napdos\isagraf\. Follow the steps to install it.

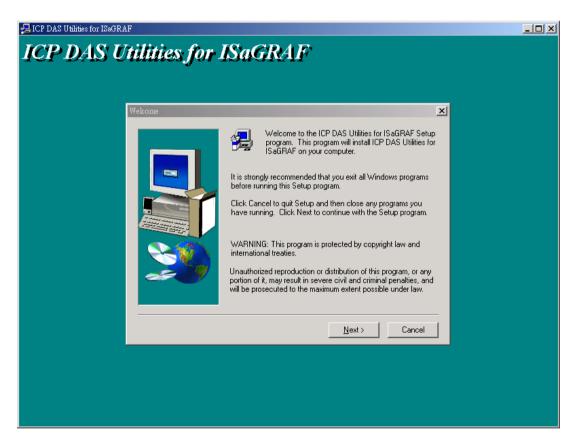

### Note:

If "setup.exe" is not in your CD-ROM, download "ICP DAS Utilities For ISaGRAF.zip" or "io\_lib.zip" from http://www.icpdas.com/en/download/show.php?num=368&nation=US&kind1=&model=&kw=isagraf

ICP DAS Co., Ltd. Technical Document

| Classification | ication   ISaGRAF English FAQ-009 |         |       |      |           |      |     |
|----------------|-----------------------------------|---------|-------|------|-----------|------|-----|
| Author         | Chun Tsai                         | Version | 1.0.0 | Date | Aug. 2007 | Page | 2/3 |

## 2. Or you may just install only the items you need.

Click on the Windows "Start" button, then click on the "Program" button, then click on the "ISaGRAF" button, then click on the "Libraries" button as shown below.

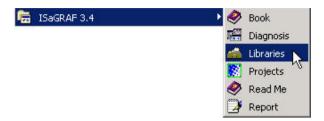

When you click on the "Libraries" icon, the following window will open:

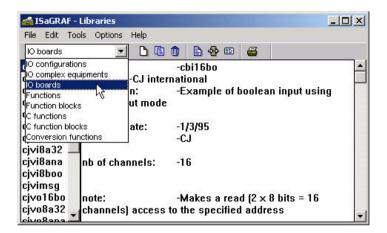

Select "IO Boards" (IO complex equipments, c functions or c function blocks as you need) from the drop down menu just below the file menu bar. Next, select the "Tools" option from the main menu bar, then select "Archive" from the file menu bar as shown below.

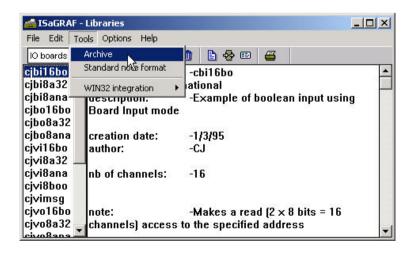

| Classification | lassification   ISaGRAF English FAQ-009 |         |       |      |           |      |       |
|----------------|-----------------------------------------|---------|-------|------|-----------|------|-------|
| Author         | Chun Tsai                               | Version | 1.0.0 | Date | Aug. 2007 | Page | 3 / 3 |

The "Archive - I/O Boards" window will appear as shown below. To find the drivers for the I-8xx7 controller system, click on the "Browse" button as shown below.

When you click on the "Browse" button, an "Archive Location" dialog box will open.

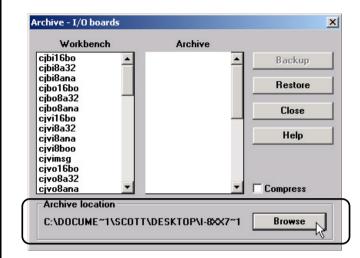

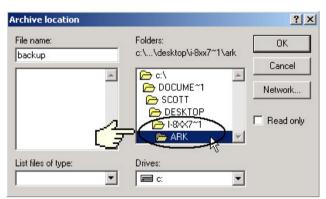

The important item to locate is the "CD\_ROM: \NAPDOS\ISaGRAF\ARK\" sub-directory (the location of these sub-directories) may be different depending on where you have the driver files located. After you have located the "CD\_ROM: \NAPDOS\ISaGRAF\ARK\" sub-directory, click on the "OK" button.

The drivers for the I-8xx7 control boards now appear in the "Archive" list box. Select all the required I-8xx7 I/O boards, and then click on the "Restore" button. The selected drivers will now install into the ISaGRAF.

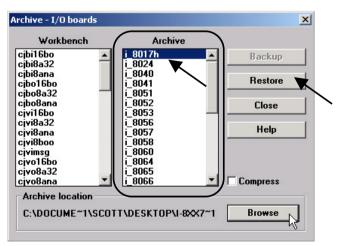

Click the link for more ISaGRAF FAQ:

http://www.icpdas.com/en/faq/index.php?kind=280#751